## VIVO語言教學系統-用戶端 (全民英檢口語正式考場使用) 中文操作使用說明書

宇研系統科技有限公司版權所有

## 版權聲明

本說明所提到的產品資訊僅供參考,如有變動,恕不另行通知。本說明中出現的示範資 料由宇研系統科技有限公司提供。

本說明所有部分,所有權都歸宇研系統科技有限公司所有,未經宇研系統科技有限公司 許可,不得任意仿製、拷貝、摘抄或轉譯。本說明沒有任何形式的擔保、立場表達或暗示。

2003-2022 年 宇研系統科技有限公司 版權所有

Microsoft Windows、Microsoft Internet Explorer 、Microsoft Media Player、Microsoft

DirectX 和 Microsoft Access 等,由微軟公司在美國以及其他國家註冊,享有商標和版權。

Real、Real Player, 由 Real Network 在美國以及其他國家註冊,享有商標和版權。

本說明所涉及到的上述產品名稱及商標僅供說明之用,並皆屬於其他公司的註冊商標或 是版權。

2022 年 10 月修訂

## 目 錄

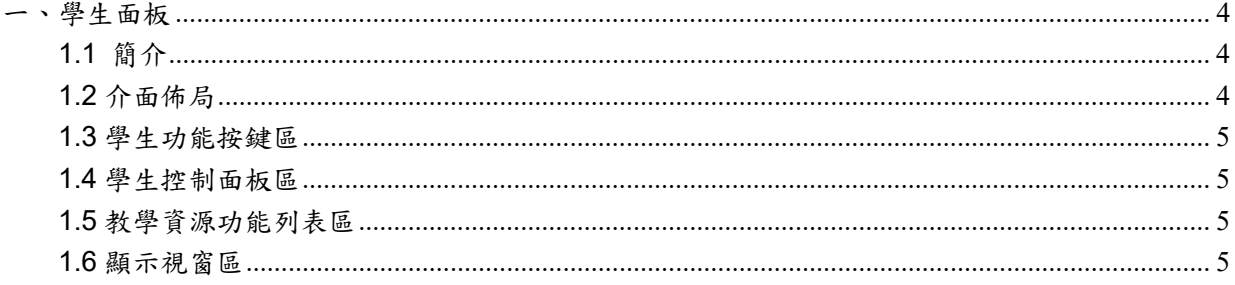

## 一、學生面板

1.1 簡介

學生面板是 VIVO3.2 的學生電腦軟體模組,學生通過學生面板參與上課過程,在教師控 制臺的指揮下完成自身功能,學生可以通過學生面板來進行線上閱讀、視頻點播、視頻跟讀、 網路衝浪、自習等等。

在 windows 啟動功能表中,點擊 VIVO 多媒體數位語言系統裡的 VIVO 多媒體數位語言 系統學生面板,或者直接雙擊桌面上的 VIVO 多媒體數位語言系統標準版––學生面板,即可 運行 VIVO3.2 的學生面板。

教師在教師控制臺上點擊上課圖示,學生面板將自動啟動,進入上課模式。

1.2 介面佈局

學生面板在不同的教學操作下,展現出不同的模式:教學模式、考試模式、複讀模式、 討論模式和閱讀模式。在不同模式下,學生面板的功能介面也各不相同。

打開學生端,出現介面如下:

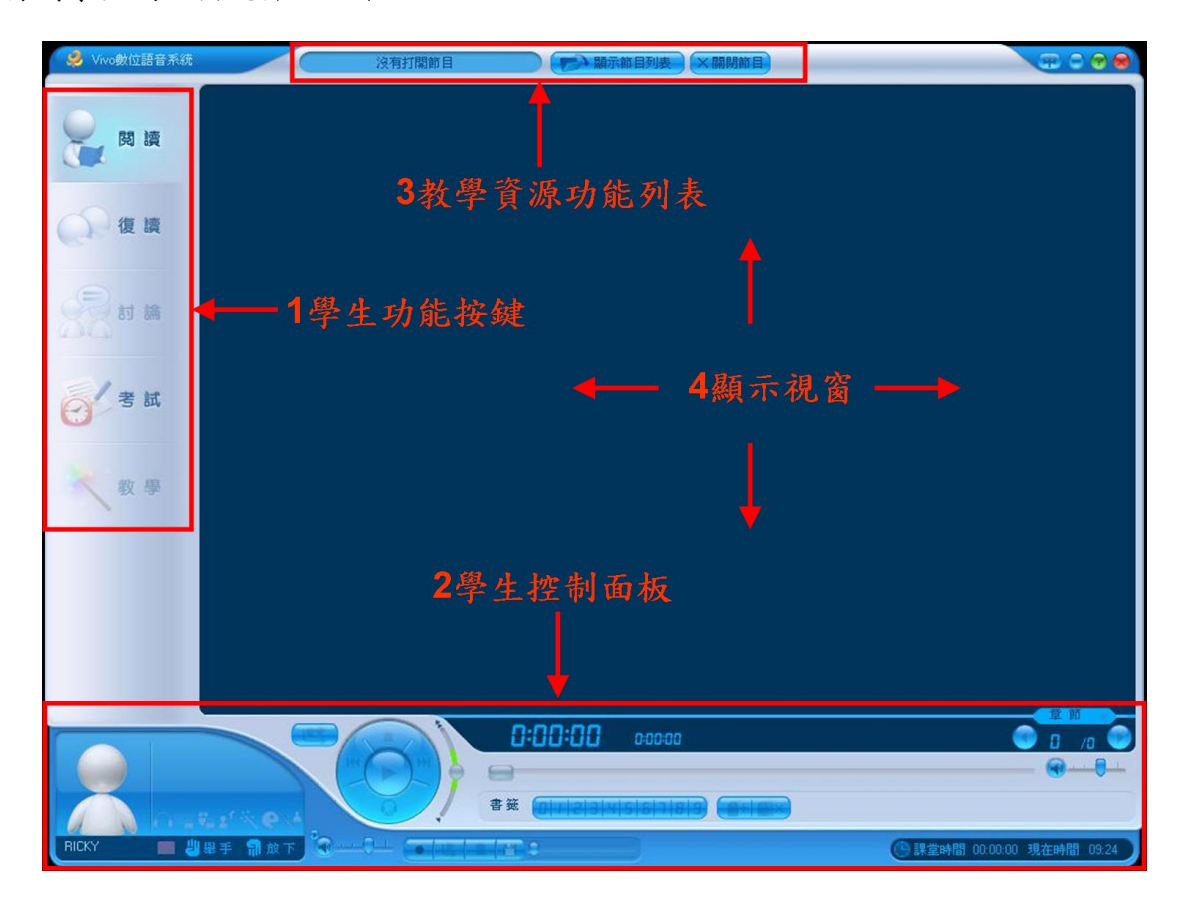

VIVO 多媒體學習應用系統學生面板主要分為 4 個區塊:學生功能按鍵區、學生控制面板區、 教學資源功能列表、顯示視窗區。

1.3 學生功能按鍵區

在上課模式下, 學生功能區顯示目前為教學狀態。 在自學模式下,學生可以點擊學生功能區的按鈕,自主進行線上閱讀、影片復讀和自主測驗。

1.4 學生控制面板區

學生可以在學生控制區進行節目播放、複讀、書籤設定等功能。 顯示當前的學生的教學狀態,還可以進行舉手等功能。

1.5 教學資源功能列表區

學生可以透過資源檔案區來選擇學習的資源內容。

1.6 顯示視窗區

顯示目前資源內容,如教學資源點播、考試內容等。